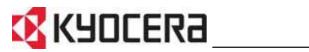

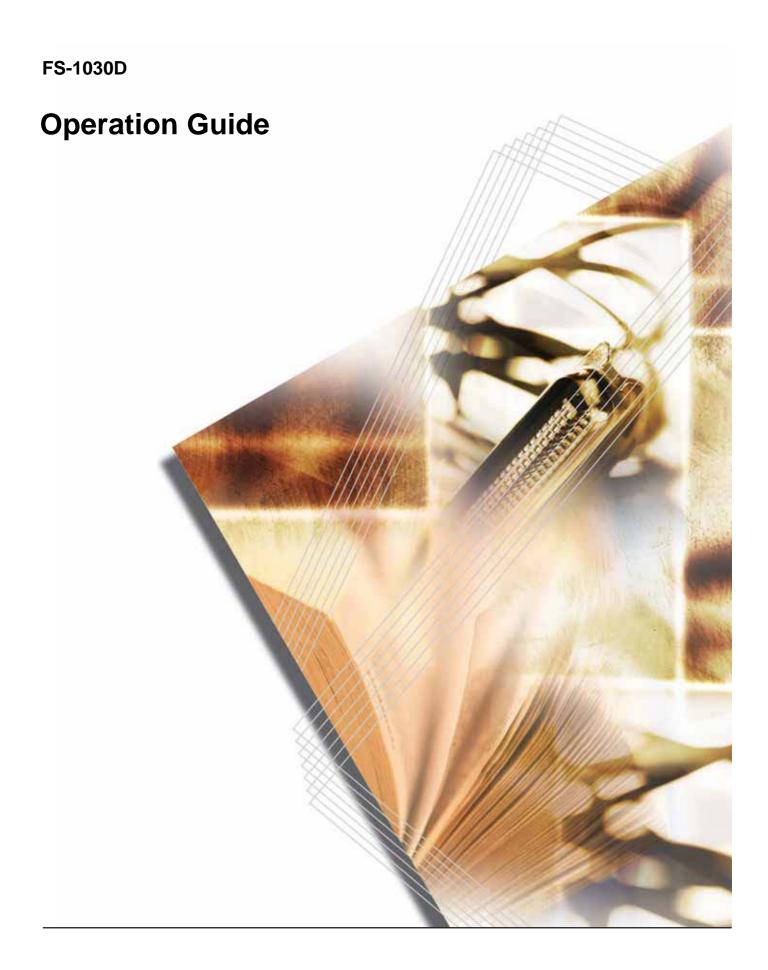

## **Contents**

| 1 | Machine Parts Indicators           | . 2 |
|---|------------------------------------|-----|
| 2 | Loading Paper Paper Specifications |     |
|   | Preparing the Paper                |     |
|   | Loading Paper into a Cassette      |     |
|   |                                    |     |
| 3 | Connecting and Printing            |     |
|   | Loading Software                   | 13  |
|   |                                    |     |
| 4 | Maintenance                        |     |
|   | Cleaning the Printer               |     |
| _ |                                    |     |
| 5 | Troubleshooting                    |     |
|   | Print Quality Problems             |     |
|   | Paper Jams                         |     |
| 6 | Options                            | 29  |
|   | Expansion Memory                   |     |
|   | CompactFlash (CF) Card             |     |
| 7 | Specifications                     | 35  |

## **Legal and Safety Information**

**CAUTION:** No liability is assumed for any damage caused by improper installation.

#### **Notice on Software**

Software used with this printer must support the printer's emulation mode. The printer is factory-set to emulate the PCL.

#### **Notice**

The information in this guide is subject to change without notification. Additional pages may be inserted in future editions. The user is asked to excuse any technical inaccuracies or typographical errors in the present edition.

No responsibility is assumed if accidents occur while the user is following the instructions in this guide. No responsibility is assumed for defects in the printer's firmware (contents of its read-only memory).

This guide, any copyrightable subject matter sold or provided with or in connection with the sale of the page printer, are protected by copyright. All rights are reserved. Copying or other reproduction of all or part of this guide, any copyrightable subject matter without the prior written consent of Kyocera Mita Corporation is prohibited. Any copies made of all or part of this guide, any copyrightable subject must contain the same copyright notice as the material from which the copying is done.

#### **Regarding Tradenames**

PRESCRIBE is a registered trademark of Kyocera Corporation. KPDL is trademark of Kyocera Corporation.

Hewlett-Packard, PCL, and PJL are registered trademarks of Hewlett-Packard Company. Centronics is a trade name of Centronics Data Computer Inc. PostScript is a registered trademark of Adobe Systems Incorporated. Macintosh is a registered trademark of Apple Computer, Inc. Microsoft, Windows, and Windows NT are registered trademarks of Microsoft Corporation. CompactFlash is a trademark of SanDisk Corporation. ENERGY STAR is a U.S. registered mark. All other brand and product names are registered trademarks or trademarks of their respective companies.

This product uses PeerlessPrintXL to provide the HP LaserJet compatible PCL 6 language emulation. PeerlessPrintXL is a trademark of the Peerless Systems Corporation, 2381 Rosecrans Ave. El Segundo, CA 90245, U.S.A.

OPERATION GUIDE iii

This product was developed using the Tornado™ Real Time Operating System and Tools from Wind River Systems.

This product contains UFST™ and MicroType<sup>®</sup> from Monotype Imaging Inc.

## **License Agreements**

#### **IBM Program License Agreement**

THE DEVICE YOU HAVE PURCHASED CONTAINS ONE OR MORE SOFTWARE PROGRAMS ("PROGRAMS") WHICH BELONG TO INTERNATIONAL BUSINESS MACHINES CORPORATION ("IBM"). THIS DOCUMENT DEFINES THE TERMS AND CONDITIONS UNDER WHICH THE SOFTWARE IS BEING LICENSED TO YOU BY IBM. IF YOU DO NOT AGREE WITH THE TERMS AND CONDITIONS OF THIS LICENSE, THEN WITHIN 14 DAYS AFTER YOUR ACQUISITION OF THE DEVICE YOU MAY RETURN THE DEVICE FOR A FULL REFUND. IF YOU DO NOT SO RETURN THE DEVICE WITHIN THE 14 DAYS, THEN YOU WILL BE ASSUMED TO HAVE AGREED TO THESE TERMS AND CONDITIONS.

The Programs are licensed not sold. IBM, or the applicable IBM country organization, grants you a license for the Programs only in the country where you acquired the Programs. You obtain no rights other than those granted you under this license.

The term "Programs" means the original and all whole or partial copies of it, including modified copies or portions merged into other programs. IBM retains title to the Programs. IBM owns, or has licensed from the owner, copyrights in the Programs.

#### 1. License

Under this license, you may use the Programs only with the device on which they are installed and transfer possession of the Programs and the device to another party.

If you transfer the Programs, you must transfer a copy of this license and any other documentation to the other party. Your license is then terminated. The other party agrees to these terms and conditions by its first use of the Program.

You may not:

- 1 use, copy, modify, merge, or transfer copies of the Program except as provided in this license;
- 2 reverse assemble or reverse compile the Program; or
- **3** sublicense, rent, lease, or assign the Program.

#### 2. Limited Warranty

The Programs are provided "AS IS."

THERE ARE NO OTHER WARRANTIES COVERING THE PROGRAMS (OR CONDITIONS), EXPRESS OR IMPLIED, INCLUDING, BUT NOT LIMITED TO, THE IMPLIED WARRANTIES OF MERCHANTABILITY AND FITNESS FOR A PARTICULAR PURPOSE.

Some jurisdictions do not allow the exclusion of implied warranties, so the above exclusion may not apply to you.

#### 3. Limitation of Remedies

IBM's entire liability under this license is the following;

For any claim (including fundamental breach), in any form, related in any way to this license, IBM's liability will be for actual damages only and will be limited to the greater of:

- 1 the equivalent of U.S. \$25,000 in your local currency; or
- 2 IBM's then generally available license fee for the Program

This limitation will not apply to claims for bodily injury or damages to real or tangible personal property for which IBM is legally liable.

IBM will not be liable for any lost profits, lost savings, or any incidental damages or other economic consequential damages, even if IBM, or its authorized supplier, has been advised of the possibility of such damages. IBM will not be liable for any damages claimed by you based on any third party claim. This limitation of remedies also applies to any developer of Programs supplied to IBM. IBM's and the developer's limitations of remedies are not cumulative. Such developer is an intended beneficiary of this Section. Some jurisdictions do not allow these limitations or exclusions, so they may not apply to you.

#### 4. General

You may terminate your license at any time. IBM may terminate your license if you fail to comply with the terms and conditions of this license. In either event, you must destroy all your copies of the Program. You are responsible for payment of any taxes, including personal property taxes, resulting from this license. Neither party may bring an action, regardless of form, more than two years after the cause of action arose. If you acquired the Program in the United States, this license is governed by the laws of the State of New York. If you acquired the Program in Canada, this license is governed by the laws of the Province of Ontario. Otherwise, this license is governed by the laws of the country in which you acquired the Program.

#### **Typeface Trademark Acknowledgement**

All resident fonts in this printer are licensed from Monotype Imaging Inc.

Helvetica, Palatino and Times are registered trademarks of Linotype-Hell AG. ITC Avant Garde Gothic, ITC Bookman, ITC ZapfChancery and ITC Zapf Dingbats are registered trademarks of International Typeface Corporation.

#### **Monotype Imaging License Agreement**

- 1 "Software" shall mean the digitally encoded, machine readable, scalable outline data as encoded in a special format as well as the UFST Software.
- You agree to accept a non-exclusive license to use the Software to reproduce and display weights, styles and versions of letters, numerals, characters and symbols ("Typefaces") solely for your own customary business or personal purposes at the address stated on the registration card you return to Monotype Imaging. Under the terms of this License Agreement, you have the right to use the Fonts on up to three printers. If you need to have access to the fonts on more than three printers, you need to acquire a multi-user license agreement which can be obtained from Monotype Imaging. Monotype Imaging retains all rights, title and interest to the Software and Typefaces and no rights are granted to you other than a License to use the Software on the terms expressly set forth in this Agreement.
- To protect proprietary rights of Monotype Imaging, you agree to maintain the Software and other proprietary information concerning the Typefaces in strict confidence and to establish reasonable procedures regulating access to and use of the Software and Typefaces.
- You agree not to duplicate or copy the Software or Typefaces, except that you may make one backup copy. You agree that any such copy shall contain the same proprietary notices as those appearing on the original.
- This License shall continue until the last use of the Software and Typefaces, unless sooner terminated. This License may be terminated by Monotype Imaging if you fail to comply with the terms of this License and such failure is not remedied within thirty (30) days after notice from Monotype Imaging. When this License expires or is terminated, you shall either return to Monotype Imaging or destroy all copies of the Software and Typefaces and documentation as requested.
- You agree that you will not modify, alter, disassemble, decrypt, reverse engineer or decompile the Software.
- 7 Monotype Imaging warrants that for ninety (90) days after delivery, the Software will perform in accordance with Monotype Imaging-published specifications, and the diskette will be free from defects in material and workmanship. Monotype Imaging does not warrant that the Software is free from all bugs, errors and omissions.
- 8 THE PARTIES AGREE THAT ALL OTHER WARRANTIES, EXPRESSED OR IMPLIED, INCLUDING WARRANTIES OF FITNESS FOR A PARTICULAR PURPOSE AND MERCHANTABILITY, ARE EXCLUDED.
- 9 Your exclusive remedy and the sole liability of Monotype Imaging in connection with the Software and Typefaces is repair or replacement of defective parts, upon their return to Monotype Imaging.

- 10 IN NO EVENT WILL MONOTYPE IMAGING BE LIABLE FOR LOST PROFITS, LOST DATA, OR ANY OTHER INCIDENTAL OR CONSEQUENTIAL DAMAGES, OR ANY DAMAGES CAUSED BY ABUSE OR MISAPPLICATION OF THE SOFTWARE AND TYPEFACES.
- 11 New York, U.S.A. law governs this Agreement.
- 12 You shall not sublicense, sell, lease, or otherwise transfer the Software and/or Typefaces without the prior written consent of Monotype Imaging.
- Use, duplication or disclosure by the Government is subject to restrictions as set forth in the Rights in Technical Data and Computer Software clause at FAR 252-227-7013, subdivision (b)(3)(ii) or subparagraph (c)(1)(ii), as appropriate. Further use, duplication or disclosure is subject to restrictions applicable to restricted rights software as set forth in FAR 52.227-19 (c)(2).
- 14 YOU ACKNOWLEDGE THAT YOU HAVE READ THIS AGREEMENT, UNDERSTAND IT, AND AGREE TO BE BOUND BY ITS TERMS AND CONDITIONS. NEITHER PARTY SHALL BE BOUND BY ANY STATEMENT OR REPRESENTATION NOT CONTAINED IN THIS AGREEMENT. NO CHANGE IN THIS AGREEMENT IS EFFECTIVE UNLESS WRITTEN AND SIGNED BY PROPERLY AUTHORIZED REPRESENTATIVES OF EACH PARTY. BY OPENING THIS DISKETTE PACKAGE, YOU AGREE TO ACCEPT THE TERMS AND CONDITIONS OF THIS AGREEMENT.

## **Compliance and Conformity**

#### FCC statement (for users in the United States)

This device complies with Part 15 of the FCC Rules. Operation is subject to the following two conditions: (1) This device may not cause harmful interference, and (2) this device must accept any interference received, including interference that may cause undesired operation.

This equipment has been tested and found to comply with the limits for a Class B digital device, pursuant to Part 15 of the FCC Rules. These limits are designed to provide reasonable protection against harmful interference in a residential installation. This equipment generates, uses, and can radiate radio frequency energy and, if not installed and used in accordance with the instructions, may cause harmful interference to radio communications. This equipment may cause harmful interference to radio or television reception. This can be determined by turning the equipment off and on. If interference is experienced, you should to try to correct it by one or more of the following measures:

- Reorient or relocate the receiving antenna.
- Increase the distance between the equipment and the receiver.
- Connect the equipment into an outlet on a circuit different from that used for the receiver.

OPERATION GUIDE vii

 Consult your service technician or an experienced radio/TV technician for help.

Changes or modifications not expressly approved by the manufacturer for compliance could void the user's authority to operate the equipment. Shielded circular cables should be used for interfacing with the computer.

#### **Precautions for Use**

Any modifications without prior permission of Kyocera may cause harmful interference.

If any modifications or changes are made to this equipment without prior permission of Kyocera, Kyocera as the manufacturer does not guarantee the compliance with the FCC Rules. The use of equipment that does not comply with the FCC Rules is prohibited.

#### Interface connectors

**IMPORTANT:** Be sure to power off the printer before connecting or disconnecting an interface cable. For protection against static electricity discharge to the printer's internal electronics through the interface connector(s), cover any interface connector that is not in use with the protective cap supplied.

NOTE: Use shielded interface cables.

## **Safety information**

### Laser safety

This printer is certified as a Class 1 laser product under the U.S. Department of Health and Human Services (DHHS) Radiation Performance Standard according to Radiation Control for Health and Safety Act of 1968. This means that the printer does not produce hazardous laser radiation. Since radiation emitted inside the printer is completely confined within protective housings and external covers, the laser beam cannot escape from the printer during any phase of user operation.

#### **Laser notice**

This printer is certified in the U.S. to conform to the requirements of DHHS 21 CFR Subchapter for Class I (1) laser products, and elsewhere is certified as a Class I laser product conforming to the requirements of IEC 825.

**DANGER:** INVISIBLE LASER RADIATION WHEN OPEN. AVOID DIRECT EXPOSURE TO BEAM.

viii OPERATION GUIDE

**CAUTION:** Use of controls or adjustments or performance of procedures other than those specified herein may result in hazardous radiation exposure.

#### **Caution Labels**

The printer bears any of the following labels.

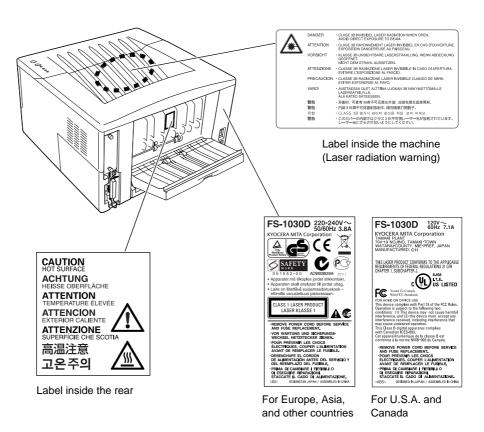

#### **CDRH Regulations**

The Center for Devices and Radiological Health (CDRH) of the U.S. Food and Drug Administration implemented regulations for laser products on August 2, 1976. These regulations apply to laser products manufactured after August 1, 1976. Compliance is mandatory for products marketed in the United States. A label indicating compliance with the CDRH regulations must be attached to laser products marketed in the United States.

#### **Ozone concentration**

The printers generate ozone gas  $(O_3)$  which may concentrate in the place of installation and cause an unpleasant smell. To minimize the concentration of ozone gas to less than 0.1 ppm, we recommend you not to install the printer in a confined area where ventilation is blocked.

### **Declaration of Conformity for U.S.A.**

Model Number: Laser Printer FS-1030D (as tested with enhancement

optional units: PF-17, IB-21E.) Trade Name: Kyocera Mita

Responsible Party: Kyocera Mita America Inc. Address: 225 Sand Road PO Box 40008 Fairfield,

New Jersey 07004-0008, U.S.A. Telephone number: (973) 808-8444 Fax number: (973) 882-6000

Manufacturer's name: Kyocera Mita Corporation Tamaki Plant

Manufacturer's address: 704-19 Nojino, Tamaki-Cho, Watarai-Gun, Mie-

Ken 519-0497, Japan

This device complies with Part 15 of the FCC Rules, Operation is subject to the following two conditions: (1) This device may not cause harmful interference, and (2) this device must accept any interference received, including interference that may cause undesired operation.

The manufacturer and its merchandising companies retain the following technical documentation in anticipation of the inspection that may be conducted by the authorities concerned.

- User's instruction that conforms to the applicable specifications.
- Technical drawings.
- Descriptions of the procedures that guarantee the conformity.
- Other technical information.

Kyocera Mita America Inc.

#### **CE Marking Directive**

According to Council Directive 89/336/EEC and 73/23/EEC Manufacturer's name: Kyocera Mita Corporation Tamaki Plant Manufacturer's address: 704-19 Nojino, Tamaki-Cho, Watarai-Gun, Mie-Ken 519-0497, Japan

Declares that the product:

Product name: Page Printer

Model number: FS-1030D (as tested with the enhancement optional unit:

PF-17 and IB-21E)

Conforms to the following product specifications.

- EN 55 022:1998+A1:2000+A2:2003 Class B
- EN 61 000-3-2:2000
- EN 61 000-3-3:1995+A1:2001
- EN 55 024:1998+A1:2001+A2:2003
- EN 60 950:2000
- EN 60 825-1:1994+A1+A2

The manufacturer and its merchandising companies retain the following technical documentation in anticipation of the inspection that may be conducted by the authorities concerned.

User's instruction that conforms to the applicable specifications Technical drawings

Descriptions of the procedures that guarantee the conformity Other technical information

### **Declaration of Conformity (Australia)**

Manufacturer's name: Kyocera Mita Corporation Tamaki Plant Manufacturer's address: 704-19 Nojino, Tamaki-Cho, Watarai-Gun, Mie-Ken 519-0497, Japan

Declares that the product

Product name: Page Printer

Model number: FS-1030D (as tested with the enhancement optional unit:

PF-17 and IB-21E)

Description of device:

This page printer model FS-1030D is 22-ppm; A4 size and utilized plain paper; laser; dry toner etc.

The printer can be equipped with the optional paper feeder model PF-17.

Conforms to the following product specifications.

- AS/NZS 3548: 1995 (EN 55 022:1998 Class B)
- IEC 60950 (EN 60 950:2000)
- IEC 60825-1 (EN 60 825-1:1994+A1+A2)

The manufacturer and its merchandising companies retain the following technical documentation in anticipation of the inspection that may be conducted by the authorities concerned.

- User's instruction that conforms to the applicable specifications
- Technical drawings
- Descriptions of the procedures that guarantee the conformity
- Other technical information

Kyocera Mita Australia Pty., Ltd. 6-10 Talavera Road, North Ryde, NSW 2113, Australia Phone: +61 2-9888-9999

Fax: +61 2-9888-9588

## **Canadian Department of Communications Compliance Statement**

This Class B digital apparatus complies with Canadian ICES-003.

Avis de conformité aux normes du ministere des Communications du

#### Canada

Cet appareil numérique de la classe B est conforme a la norme NMB-003 du Canada.

#### **ISO 7779**

Maschinenlärminformations-Verordnung 3. GPSGV: Der höchste Schalldruckpegel beträgt 70 dB (A) oder weniger gemäß EN ISO 7779.

#### **Disclaimer**

Kyocera Mita will not be liable to customers or any other person or entity for any loss or damage caused or alleged to be caused directly or indirectly by equipment sold or furnished by us, including but not limited to, any interruption of service, loss of business or anticipatory profits, or consequential damages resulting from the use or operation of the equipment or software.

#### **Energy Star Program**

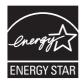

As an Energy Star Partner, we have determined that this product meets the Energy Star guidelines for energy efficiency.

The basic objective of the Energy Star Program is to reduce environmental pollution by encouraging the manufacture and sale of equipment that uses energy more efficiently.

This printer is equipped with a sleep timer function that conforms with the standards of the Energy Star Program. This function makes it possible to reduce the amount of electrical power consumed by the printer. For maximum power savings, turn off the printer's power supply when not using the printer for extended periods of time.

For details on the sleep timer function and printer power consumption, refer to this manual.

Initial settings of the sleep timer function and power saved using the sleep timer function:

| Initial Sleep Mode Setting | Power Consumption in Sleep Mode |  |
|----------------------------|---------------------------------|--|
| 15 minutes (30 minutes)    | 4.3W (30W)                      |  |

(): ENERGY STAR program guideline

xii OPERATION GUIDE

## **Group for Energy Efficient Appliances (GEEA)**

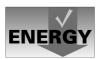

The goal of GEEA is efficient use of energy. This product has a highefficiency profile and meets the criteria for receiving the GEEA-Label.

| Initial Sleep Mode Setting | Power Consumption in Sleep Mode |  |
|----------------------------|---------------------------------|--|
| 15 minutes (30 minutes)    | 4.3W (15W)                      |  |

(): GEEA criteria

# Please read this Operation Guide before using the machine. Keep it close to the machine for easy reference.

The sections of this guide and parts of the machine marked with symbols are safety warnings meant to protect the user, other individuals and surrounding objects, and ensure correct and safe usage of the machine. The symbols and their meanings are indicated below.

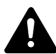

**DANGER**: Indicates that serious injury or even death will very possibly result from insufficient attention to or incorrect compliance with the related points.

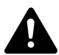

**WARNING**: Indicates that serious injury or even death may result from insufficient attention to or incorrect compliance with the related points.

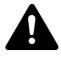

**CAUTION**: Indicates that personal injury or mechanical damage may result from insufficient attention to or incorrect compliance with the related points.

## **Symbols**

The following symbols indicate that the related section includes safety warnings. Specific points of attention are indicated inside the symbol.

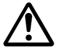

[General warning]

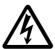

. [Warning of danger of electrical shock]

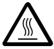

... [Warning of high temperature]

OPERATION GUIDE xiii

The following symbols indicate that the related section includes information on prohibited actions. Specifics of the prohibited action are indicated inside the symbol.

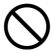

.... [Warning of prohibited action]

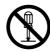

.... [Disassembly prohibited]

The following symbols indicate that the related section includes information on actions which must be performed. Specifics of the required action are indicated inside the symbol.

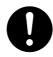

... [Alert of required action]

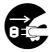

. [Remove the power plug from the outlet]

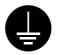

[Always connect the machine to an outlet with a ground connection]

Please contact your service representative to order a replacement if the safety warnings in this Operation Guide are illegible or if the guide itself is missing. (fee required)

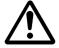

## **Installation Precautions**

#### **Environment**

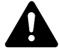

#### CAUTION:

Avoid placing the machine on or in locations which are unstable or not level. Such locations may cause the machine to fall down or fall over. This type of situation presents a danger of personal injury or damage to the machine.

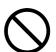

Avoid locations with humidity or dust and dirt. If dust or dirt become attached to the power plug, clean the plug to avoid the danger of fire or electrical shock.

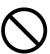

xiv OPERATION GUIDE

Avoid locations near radiators, heaters, or other heat sources, or locations near flammable items, to avoid the danger of fire.

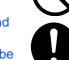

To keep the machine cool and facilitate changing of parts and maintenance, allow access space as shown below. Leave adequate space, especially around the vents, to allow air to be properly ventilated out of the machine.

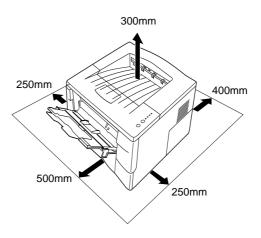

## **Other Precautions**

Adverse environmental conditions may affect the safe operation and performance of the machine. Install in an air-conditioned room (recommended room temperature: around 23°C, humidity: around 60% RH), and avoid the following locations when selecting a site for the machine.

- Avoid locations near a window or with exposure to direct sunlight.
- Avoid locations with vibrations.
- Avoid locations with drastic temperature fluctuations.
- Avoid locations with direct exposure to hot or cold air.
- Avoid poorly ventilated locations.

During printing, some ozone is released, but the amount does not cause any ill effect to one's health. If, however, the printer is used over a long period of time in a poorly ventilated room or when printing an extremely large number of copies, the smell may become unpleasant. To maintain the appropriate environment for print work, it is suggested that the room be properly ventilated.

## **Power Supply/Grounding the Machine**

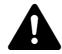

#### **WARNING:**

Do not use a power supply with a voltage other than that specified. Avoid multiple connections in the same outlet. These types of situations present a danger of fire or electrical shock.

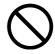

Plug the power cord securely into the outlet. If metallic objects come in contact with the prongs on the plug, it may cause a fire or electric shock.

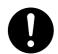

Always connect the machine to an outlet with a ground connection to avoid the danger of fire or electrical shock in case of an electric short. If an earth connection is not possible, contact your service representative.

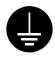

#### **Other Precautions**

Connect the power plug to the closest outlet possible to the machine.

The power supply cord is used as the main disconnect device. Ensure that the socket/outlet is located/installed near the equipment and is easily accessible.

## **Handling of Plastic Bags**

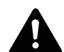

#### WARNING-

Keep the plastic bags that are used with the machine away from children. The plastic may cling to their nose and mouth causing suffocation.

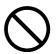

xvi OPERATION GUIDE

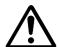

## Precautions for Use

#### **Cautions when Using the Machine**

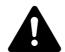

Do not place metallic objects or containers with water (flower vases, flower pots, cups, etc.) on or near the machine. This situation presents a danger of fire or electrical shock should they fall inside.

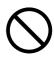

Do not remove any of the covers from the machine as there is a danger of electrical shock from high voltage parts inside the machine.

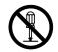

Do not damage, break or attempt to repair the power cord. Do not place heavy objects on the cord, pull it, bend it unnecessarily or cause any other type of damage.

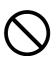

These types of situations present a danger of fire or electrical shock.

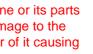

Never attempt to repair or disassemble the machine or its parts as there is a danger of fire, electrical shock or damage to the laser. If the laser beam escapes, there is a danger of it causing blindness.

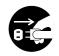

If the machine becomes excessively hot, smoke appears from the machine, there is an odd smell, or any other abnormal situation occurs, there is a danger of fire or electrical shock. Turn the power switch off (O) immediately, be absolutely certain to remove the power plug from the outlet and then contact your service representative.

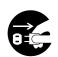

If anything harmful (paper clips, water, other fluids, etc.) falls into the machine, turn the power switch off (O) immediately. Next, be absolutely certain to remove the power plug from the outlet to avoid the danger of fire or electrical shock. Then contact your service representative.

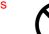

Do not remove or connect the power plug with wet hands, as there is a danger of electrical shock.

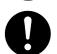

Always contact your service representative for maintenance or repair of internal parts.

**OPERATION GUIDE** xvii

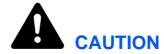

Do not pull the power cord when removing it from the outlet. If the power cord is pulled, the wires may become broken and there is a danger of fire or electrical shock. (Always grasp the power plug when removing the power cord from the outlet.)

Always remove the power plug from the outlet when moving the machine. If the power cord is damaged, there is a danger of fire or electrical shock.

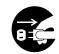

If the machine will not be used for a short period of time (overnight, etc.), turn the power switch off (O). If it will not be used for an extended period of time (vacations, etc.), remove the power plug from the outlet for safety purposes during the time the machine is not in use.

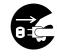

Always hold the designated parts when lifting or moving the machine.

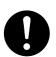

For safety purposes, always remove the power plug from the outlet when performing cleaning operations.

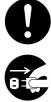

If dust accumulates within the machine, there is a danger of fire or other trouble. It is therefore recommended that you consult with your service representative in regard to cleaning of internal parts. This is particularly effective if accomplished prior to seasons of high humidity. Consult with your service representative in regard to the cost of cleaning the internal parts of the machine.

#### **Other Precautions**

Do not place heavy objects on the machine or cause other damage to the machine.

Do not open the upper front cover, turn off the power switch, or pull out the power plug during copying.

When lifting or moving the machine, contact your service representative.

Do not touch electrical parts, such as connectors or printed circuit boards. They could be damaged by static electricity.

Do not attempt to perform any operations not explained in this handbook.

**OPERATION GUIDE** xviii

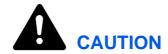

Use of controls or adjustments or performance of procedures other than those specified herein may result in hazardous radiation exposure.

## **Cautions when Handling Consumables**

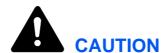

Do not attempt to incinerate the Toner Container. Dangerous sparks may cause burns.

Keep the Toner Container out of the reach of children.

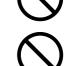

If toner happens to spill from the Toner Container, avoid inhalation and ingestion, as well as contact with your eyes and skin.

- If you do happen to inhale toner, move to a place with fresh air and gargle thoroughly with a large amount of water. If coughing develops, contact a physician.
- If you do happen to ingest toner, rinse your mouth out with water and drink 1 or 2 cups of water to dilute the contents of your stomach. If necessary, contact a physician.
- If you do happen to get toner in your eyes, flush them thoroughly with water. If there is any remaining tenderness, contact a physician.
- If toner does happen to get on your skin, wash with soap and water.

Do not attempt to force open or destroy the Toner Container.

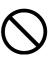

#### **Other Precautions**

After use, always dispose of the Toner Container in accordance with Federal, State and Local rules and regulations.

Store all consumables in a cool, dark location.

If the machine will not be used for an extended period of time, remove the paper from the cassette, return it to its original package and reseal it.

OPERATION GUIDE xix

## **About the Operation Guide**

This Operation Guide has the following chapters:

Chapter 1 - Machine Parts

This chapter explains the names of parts.

Chapter 2 - Loading Paper

This chapter explains on loading paper.

Chapter 3 - Connecting and Printing

This chapter explains on setting the printer up ready for use, and how to print from your workstation.

Chapter 4 - Maintenance

This chapter explains how to replace the toner container and how to care for your printer.

Chapter 5 - Troubleshooting

This chapter explains how to handle printer problems that may occur, such as paper jams.

Chapter 6 - Options

This chapter explains available options.

Chapter 7 - Specifications

This chapter lists the printer's specifications.

## Conventions

This manual uses the following conventions.

| Convention      | Description                                                                             | Example                                                                                                    |
|-----------------|-----------------------------------------------------------------------------------------|----------------------------------------------------------------------------------------------------|
| Italic Typeface | References to additional information.                                                   | Refer to page 12 for information.                                                                                                  |
| Bold Typeface   | Used to emphasize a key word phrase.                                                    | Push firmly on the top of the container at the positions marked <b>PUSH HERE</b> , until you hear a click.                         |
| Notes           | Used to provide additional or useful information about a function or feature.           | <b>NOTE:</b> For further information about the sizes and types of media that can be used, refer to <i>page 35</i> for information. |
| Important       | Use to provide important information.                                                   | IMPORTANT: Ensure paper is not stapled and clips are removed.                                                                      |
| Caution         | Cautions are statements that suggest <i>mechanical</i> damage as a result of an action. | CAUTION: Do not attempt to incinerate the toner container. Dangerous sparks may cause burns.                                       |
| Warning         | Used to alert users to the possibility of <i>personal</i> injury.                       | <b>WARNING:</b> Keep the plastic bags that are used with the printer away from children.                                           |

OPERATION GUIDE xxi

xxii OPERATION GUIDE

## 1 Machine Parts

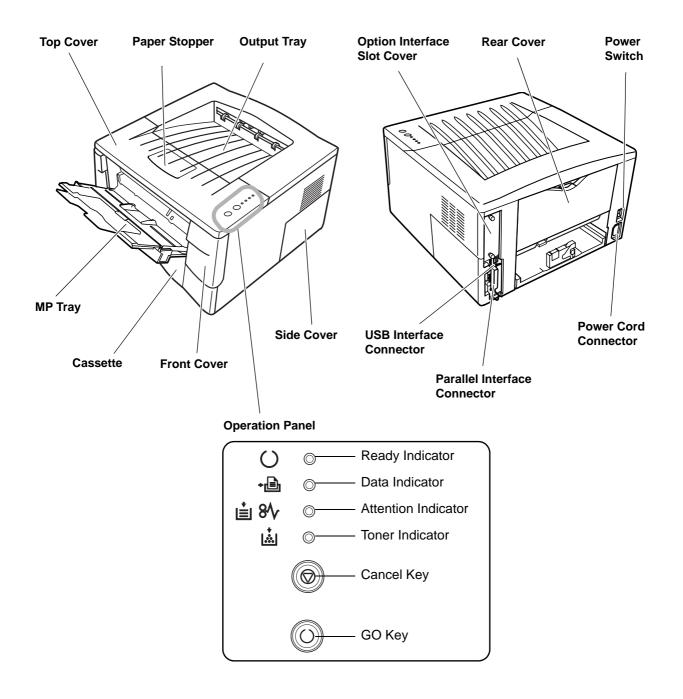

## **Indicators**

There are four indicators located on the top right of the printer. The indicators are used to identify the status of the printer at any time. To identify the printer status, check the indicators on the printer and then refer to the table below.

| Indicator       | Status   | Meaning                                                                                                    |  |
|-----------------|----------|----------------------------------------------------------------------------------------------------|--|
| Ready           | Lit      | Indicates online status (printing is possible).                                                                                                    |  |
| (Green)         | Flashing | An error has occurred, but printing resumes when the key is pressed.  Offline status. You cannot print, but the printer can receidata.  The printer is in sleep mode. |  |
|                 | Off      | Printing has stopped because an error has occurred.                                                                                                    |  |
| Data            | Lit      | The printer is processing data.                                                                                                    |  |
| ٠᠍ •<br>(Green) | Flashing | The printer is receiving data.                                                                                                    |  |
| Attention       | Lit      | The printer cover is open.                                                                                                    |  |
| <u>‡</u> 8√     | Flashing | A paper jam has occurred. The cassette is not inserted properly or the paper has run out.                                                                             |  |
|                 | Off      | The printer status is normal.                                                                                                    |  |
| Toner           | Lit      | The printer has stopped because the toner is exhausted.                                                                                                    |  |
| (Red)           | Flashing | The toner is running low.                                                                                                    |  |

**NOTE:** For other combinations of the four indicators, call for service. *KM-NET for Clients* (a software included in the CD-ROM) will provide more detailed information about the printer status.

## Keys

Refer to the following table for the name and description of the basic functions of each key.

| Key      | Status            | Operation                                   | Function                                                     |
|----------|-------------------|---------------------------------------------|--------------------------------------------------------------|
| © Cancel |                   | Press for 1 second or more                  | Cancels the data from the PC                                 |
| ⊚ GO     | At Ready          | Press momentarily                           | Switches On-line / Off-line                                  |
|          |                   | Press for 3 to 10 seconds                   | Prints the status page                                       |
|          |                   | Press for 10 seconds or more                | Prints the service status page                               |
|          | At Error          | Press momentarily                           | Clears the error                                             |
|          | After Power<br>On | Press until the $\bigcirc$ indicator is lit | Resets the toner counter after replacing the toner container |

# 2 Loading Paper

#### **MP** Tray

- 50 sheets (80 g/m<sup>2</sup>)
- 60 to 163 g/m<sup>2</sup>
- A4, B5 (JIS), A5, Folio, Legal, Letter, Oficio II, Statement, Executive, A6, B6, B5 (ISO), Envelope C5, Envelope #10, Envelope #9, Envelope #6, Envelope Monarch, Envelope DL, 16K, Other 70 x 148 to 216 x 356mm (2.8 x 5.8" to 8.5 x 14")

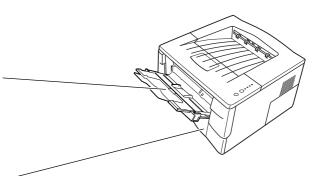

#### Cassette

- 250 sheets (80 g/m<sup>2</sup>)
- 60 to 105 g/m<sup>2</sup>
- A4, B5 (JIS), A5, Folio, Legal, Letter, Oficio II, Executive, B5 (ISO), Envelope C5, 16K, Other 148 x 210 to 216 x 356mm (4.1 x 8.3" to 8.5 x 14")

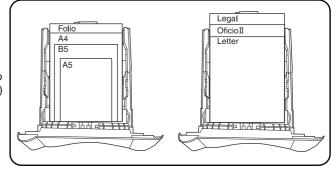

## **Paper Specifications**

The following table summarizes the basic paper specifications:

| Item                  | Specification                      |                                                                                              |
|-----------------------|------------------------------------|----------------------------------------------------------------------------------------------|
| Weight                | Cassette:<br>MP tray:              | 60 - 105 g/m <sup>2</sup> (16 to 28 lb/ream)<br>60 - 163 g/m <sup>2</sup> (16 to 43 lb/ream) |
| Thickness             | 0.086 to 0.110mm (3.4 to 4.3 mils) |                                                                                              |
| Dimensional Accuracy  | ±0.7 mm (±0.0276 inches)           |                                                                                              |
| Squareness of Corners | 90° ±0.2°                          |                                                                                              |
| Moisture Content      | 4% to 6%                           |                                                                                              |
| Direction of Grain    | Long grain                         |                                                                                              |
| Pulp Content          | 80% or more                        |                                                                                              |

**NOTE:** For further information about the sizes and types of media that can be used, refer to *page 35* for information.

## **Preparing the Paper**

After removing paper from the packaging, fan through the sheets to separate them prior to loading.

If using paper that has been folded or is curled, straighten it prior to loading. Failure to do so may result in a paper jam.

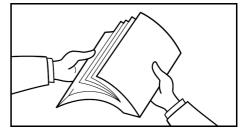

**IMPORTANT:** Ensure paper is not stapled and clips are removed.

## **Loading Paper into a Cassette**

1 Pull the cassette completely out of the printer.

**IMPORTANT:** When pulling the cassette out of the printer, ensure it is supported and does not fall out.

Adjust the paper length guide to the paper size required.

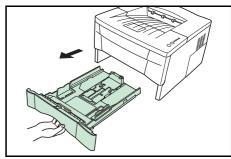

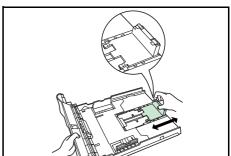

Adjust the position of the width guides located on the left and right sides of the cassette. Press the release button on the left guide and slide the guides to the paper size required.

**NOTE:** The paper sizes are marked on the cassette.

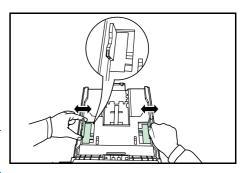

If using Folio or Oficio II paper, remove the green stopper (1) from the paper length guide and fix into position on the paper length guide (2). Pull the paper length guide towards the rear until it stops.

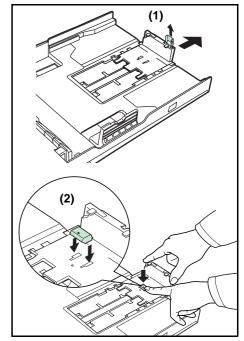

Load the paper in the cassette.

**IMPORTANT:** Always adjust the paper length and width guides before loading paper to avoid skewed paper feed and/or a paper jam.

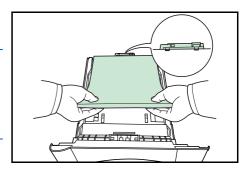

Do not load paper above the triangle mark located on the width guide.

Ensure the side to be printed is facing down and the paper is not folded, curled, or damaged.

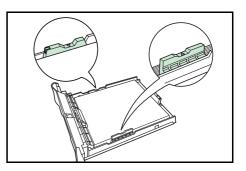

5 Push the cassette back into the printer until it stops.

## **MP Tray**

Paper placed on the *MP tray* is automatically fed and overrides the cassette.

1 Open the MP tray towards you until it stops.

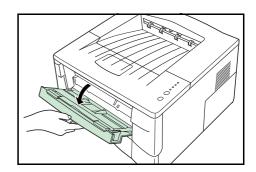

Pull out the subtray and unfold the flap.

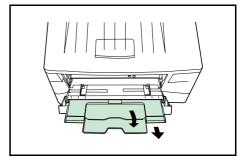

3 Adjust the paper width guides and slide the paper into the tray as far as it will go. The side to be printed should be face up.

Ensure the paper width guides are flush against the edge of the paper.

Envelopes should be fed in the face-up position, right edge first.

**NOTE:** Prior to purchasing envelopes, print a sample to check quality.

Start printing after loading the *MP tray*.

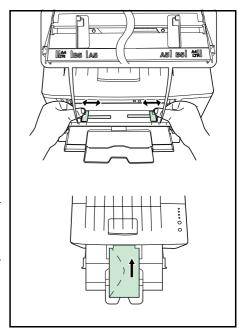

After use, close the flap on the subtray, then push in the subtray and close the MP tray.

**NOTE:** Be careful not to push the tray back into the printer with the subtray folded out horizontally as shown in the figure.

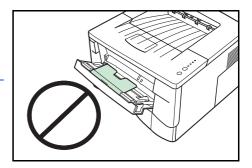

# 3 Connecting and Printing

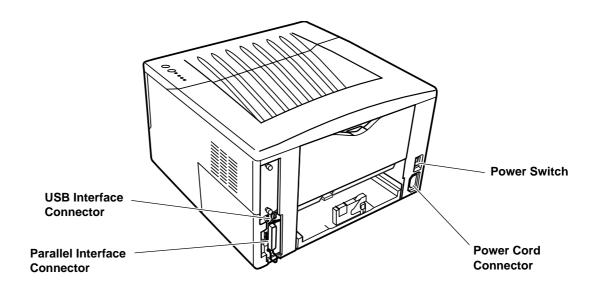

### **Connections**

## **Connecting the USB Cable**

1 Connect the USB cable (not included) to the USB Interface Connector.

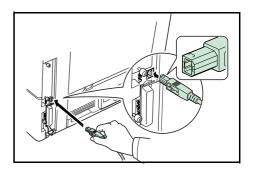

**NOTE:** Use a USB cable with a rectangular Type A plug and a square Type B plug. The USB cable should be shielded and no longer than 5 meters (16 feet) long.

Connect the other end of the USB cable to the computer's USB interface connector.

## **Connecting the Parallel Cable**

1 Connect the printer cable (not included) to the *Parallel Interface Connector*.

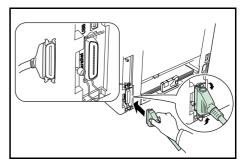

**NOTE:** Use a parallel printer cable that complies with IEEE 1284 standards. For optimum performance, install the printer close to the computer. The connection cable should be shielded and no longer than 3 meters (10 feet) long.

- 2 Close the clips on both sides to fix the connector in place.
- 3 Connect the other end of the printer cable to the computer's parallel interface connector.

### **Connecting the Power Cord**

Install the printer close to an AC wall outlet. If an extension cord is used, the total length of the power cord plus extension should be 5 meters (16 feet) or less.

**NOTE:** Ensure the printer's power switch is off. Only use the power cord supplied with the printer.

1 Connect the power cord to the Power Cord Connector at the rear of the printer.

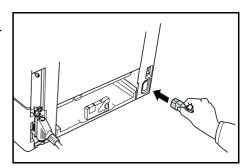

2 Connect the other end of the power cord to a power outlet.

Press the Power Switch to On (|).

The printer begins to warm up.

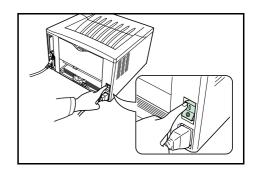

**IMPORTANT:** If you install the toner container and switch on the power, after a moment the indicators light in sequence from top to bottom. When the printer is first switched on after toner installation, there will be a delay of approximately 15 minutes before the printer gets ready to print. Once the opinicator lights, printer installation is complete.

## **Loading Software**

Ensure the printer is plugged in and connected to the computer's parallel or USB port before installing software from the CD-ROM.

1 Switch on the PC and activate Windows.

**NOTE:** If the *Welcome to the Found New Hardware Wizard* dialog box displays, select *Cancel*.

- Insert the CD-ROM (Software Library) into the CD-ROM drive.
- The installation program launches and the *License Agreement* displays.

Select *View License Agreement* to read the information and select *Accept* to proceed.

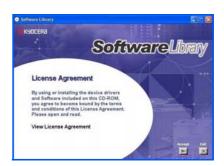

**NOTE:** If the installation program fails to launch, use *Windows Explorer* to access the CD-ROM and select *Setup.exe*.

4 Select *Install KX Driver* and follow the on-screen instructions to complete the software installation.

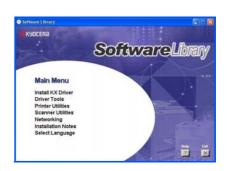

Once the installation is complete, the *Printer Installed Successfully* dialog box displays.

## **Printing**

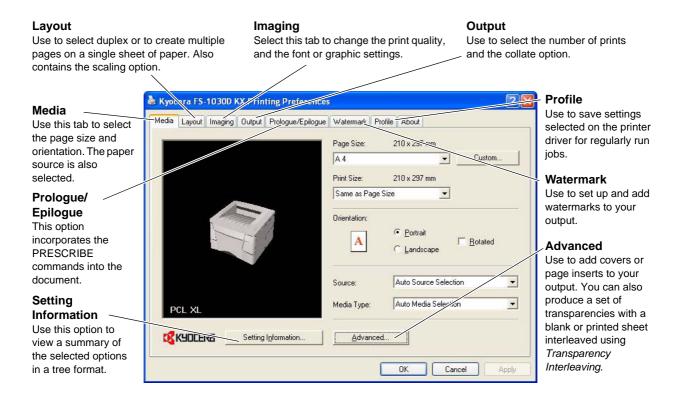

### **Printing a Document**

- 1 Ensure the paper required is loaded in the printer.
- **7** From the application *File* menu, select **Print**. The *Print* dialog box displays.
- 3 Select the drop down list of printer names. All the printers installed are listed. Select the **FS-1030D**.
- 4 Select the options required, enter the number of copies required and if printing more than one set, select **Collate**.

Select **OK** to start printing.

## 4 Maintenance

### **Cleaning Tasks**

The printer should be cleaned on a regular basis to ensure optimum performance. Use a clean, lint free cloth to clean dust and dirt from the printer.

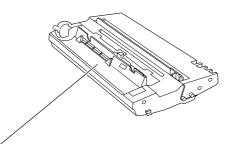

### **Process Unit**

The process unit should be removed to allow for printer cleaning tasks. The charger wire should be cleaned using the *charger cleaner* every time the toner container is replaced.

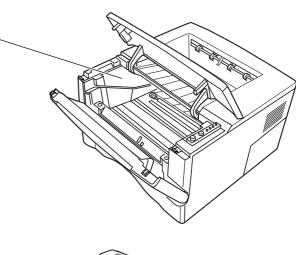

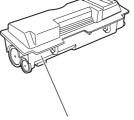

### **Toner Container**

The toner container will need replacing approximately every 7,200 pages. A starter toner container provides approximately 3,600 pages. (Assuming an average toner coverage of 5%.)

Maintenance task instructions are provided on the following pages.

### **Toner Container**

To replace the toner container use the instructions below.

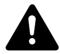

**CAUTION:** Do not attempt to incinerate the toner container. Dangerous sparks may cause burns. Do not attempt to force open or destroy the toner container.

1 Open the top cover.

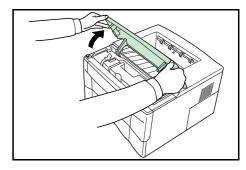

Turn lock lever A to the unlock position, push lock lever B to the right and pull out the toner container.

> Place the used toner container in the plastic bag provided for disposal.

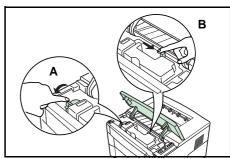

Remove the packaging from the new toner container.

Shake the new toner container horizontally at least 5 times as shown in the figure in order to distribute the toner evenly.

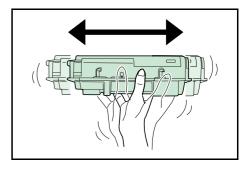

4 Remove the label from the toner container.

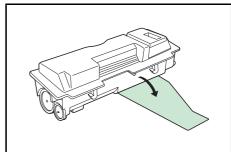

Install the new toner container in the printer. Push firmly on the top of the container at the positions marked **PUSH HERE**, until you hear a click.

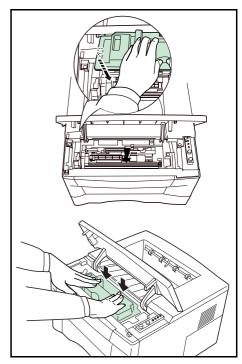

Turn lock lever A to the lock position and close the top cover.

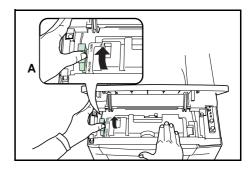

## **Cleaning the Printer**

To avoid print quality problems, the interior of the printer must be cleaned with every toner container replacement.

1 Open the top cover and front cover.

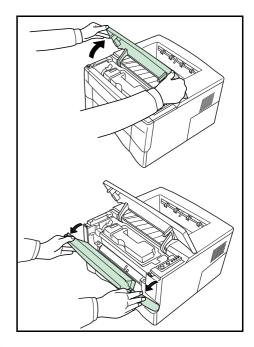

2 Lift the process unit together with the toner container out of the printer.

**NOTE:** The drum in process unit is sensitive to light. Never expose the process unit to light for more than five minutes.

Place the process unit flat on a clean, level surface.

**IMPORTANT:** Do not place the process unit on end.

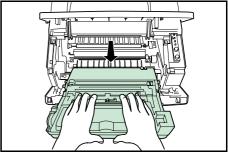

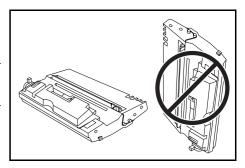

4 Use a clean, lint free cloth to clean dust and dirt away from the metal registration roller (1).

**IMPORTANT:** Take care not to touch the transfer roller (2) during cleaning.

5 Slide the charger cleaner (green) back and forth 2 or 3 times to clean the charger wire, then return it to its original position
(CLEANER HOME POSITION

↓).

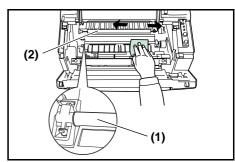

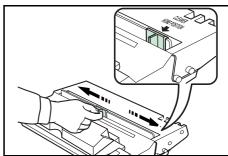

When cleaning is complete, return the process unit to its position, aligning the guides at both ends with the slots in the printer.

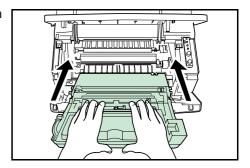

Close the front cover and top cover.

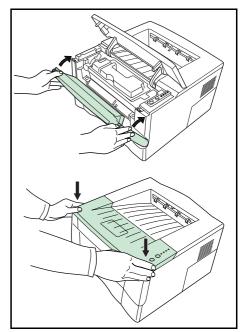

## **Prolonged Non-Use and Moving the Printer**

### **Prolonged Non-use**

If you ever leave the printer unused for a long period of time, remove the power cord from the wall outlet.

We recommend you consult with your dealer about the additional actions you should take to avoid possible damage that may occur when the printer is used next time.

## **Moving the Printer**

When you move the printer:

- Move it gently.
- Keep it as level as possible to avoid spilling toner inside the printer.
- Be sure to consult a service technician before attempting longdistance transportation of the printer.

**WARNING:** If you ship the printer, remove and pack the process unit in a plastic bag and ship them separately from the printer.

# 5 Troubleshooting

## **General Guidelines**

The table below provides basic solutions for problems you may encounter with the printer. We suggest you consult this table to troubleshoot the problems before calling for service.

| Symptom                                                                          | Check Items                                                                                               | Corrective Action                                                                                                    |
|----------------------------------------------------------------------------------|----------------------------------------------------------------------------------------------------|----------------------------------------------------------------------------------------------------|
| The printer will not print from the computer                                     | Check the $\bigcirc$ indicator.                                                                           | Using the information on page 2 check if an error has occurred and clear the error.                                                                                   |
|                                                                                  | Check if a status page can be printed.                                                                    | If the status page was printed successfully, there may be a problem with the connection to the computer. Refer to page 11 and check the connection.                   |
|                                                                                  | Check the indicators display in a recognised combination, refer to <i>page 2</i> for further information. | Turn the power switch Off (O) and then On ( ) again. Submit the print job again.                                                                                      |
| Print quality is poor                                                            |                                                                                                    | Refer to page 22 for information.                                                                                                    |
| Paper is jammed                                                                  |                                                                                                    | Refer to <i>page 22</i> for information on jam clearance.                                                                                                    |
| The indicators are off and the fan is not working                                | Check the power cable.                                                                                    | Connect both ends of the power cable securely. Try replacing the power cable. Refer to page 12 for information.                                                       |
|                                                                                  | Check the power switch is in the On (I) position.                                                         | Refer to page 12 for information.                                                                                                    |
| The printer prints a status page but data from the computer is not being printed | Check program files and application software.                                                             | Try printing another file or using another print command. If the problem occurs with a specific file or application, check the printer settings for that application. |
|                                                                                  | Check the interface cable.                                                                                | Connect both ends of the interface cable securely. Try replacing the printer cable. Refer to for <i>page 11</i> information.                                          |

If the problem persists or cannot be corrected, please contact your service technician.

## **Print Quality Problems**

The table below describes potential print quality problems and the corrective action for each problem.

| Printed Results                            | Corrective Action                                                                               |
|--------------------------------------------|-------------------------------------------------------------------------------------------------|
| All black pages                            | Contact your service technician.                                                                |
| Dropouts, horizontal streaks or stray dots | Clean the charger wire, refer to page 18 for information.                                       |
| Black or white vertical streaks            | Check the toner container and if necessary replace. Refer to page 18 for information.           |
|                                            | Clean the charger wire, refer to page 18 for information.                                       |
|                                            | Check the charger cleaner is in its original position. Refer to <i>page 18</i> for information. |
| Faint or blurred printing                  | Check the toner container and if necessary replace. Refer to page 16 for information.           |
|                                            | Clean the charger wire, refer to page 18 for information.                                       |
| Gray background                            | Check the toner container and if necessary replace. Refer to page 16 for information.           |
|                                            | Check the process unit is installed correctly. Refer to page 18 for information.                |
| Dirt on the top edge or back of the paper  | Check the registration roller is not soiled with toner. Refer to page 18 for information.       |

## **Paper Jams**

The printer will stop when a paper jam occurs in the printer or if paper is misfed. The printer will go offline and the attention indicator ( $\frac{1}{|\mathbf{x}|} \otimes \mathbb{W}$ ) will fast flash.

Follow the instructions provided here to clear the jam. If paper jams occur frequently, try using a different type of paper, replace the paper using a new ream, or turn the paper over. Also, look for tiny pieces of paper which may have been left in the printer.

If the problem persists, contact your local service technician for assistance.

### **Output Tray and Rear Cover**

If paper is not completely ejected into the output tray, open the rear cover and remove the jammed paper by pulling it out.

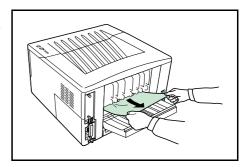

2 Open and close the top cover to clear the error.

The printer warms up and resumes printing.

### **Cassette**

1 Pull out the cassette. Remove any partially fed paper.

Check to see if paper is loaded correctly. If not, reload the paper.

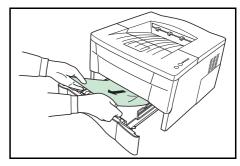

Push the cassette back in securely.

Open and close the top cover to clear the error. The printer warms up and resumes printing.

## **MP Tray**

1 Remove the paper from the MP tray.

**IMPORTANT:** Do not try to remove paper that has already been partially fed, proceed to step 2

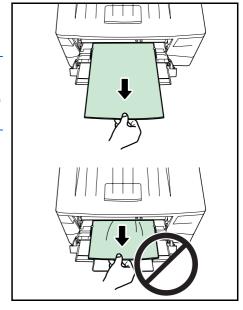

2 Open the top cover and front cover.

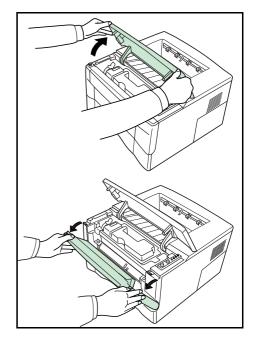

3 Lift the process unit together with the toner container out of the printer.

**NOTE:** The drum in process unit is sensitive to light. Never expose the process unit to light for more than five minutes.

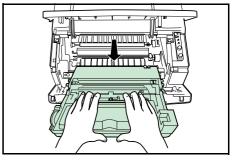

If the jammed paper appears to be pinched by rollers, pull it along the normal running direction of the paper.

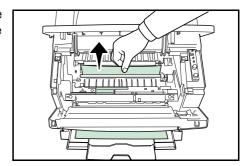

If it has not be fed as far as the metal registration roller, remove the paper from the MP tray side.

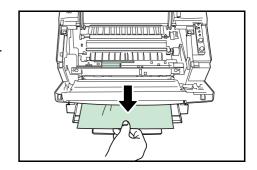

Insert the process unit together with the toner container, back into the machine.

Close the front cover and top cover.

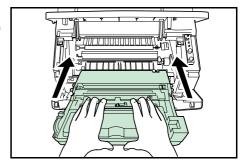

6 Reload the MP tray.

The printer warms up and resumes printing.

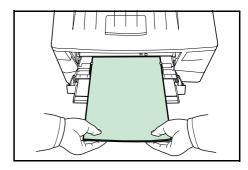

## **Duplexer**

When a paper jam occurs in the duplex section, clear it using the following procedure.

1 Open the rear cover and remove the jammed paper as shown in the figure.

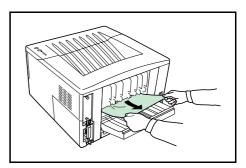

Pull the cassette all the way out of the printer.

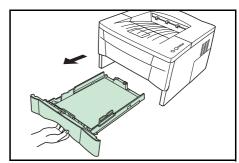

3 Open the duplexer's rear cover and remove any jammed paper.

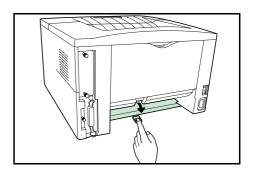

Open the duplexer's front cover and remove any jammed paper.

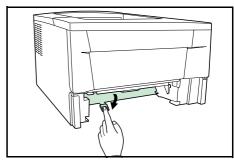

- 5 Insert the cassette into the slot in the printer.
- Open and close the printer's top cover to clear the error. The printer then automatically warms up and resumes printing.

### **Printer**

1 Open the top cover and front cover.

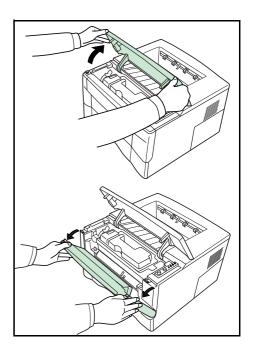

2 Lift the process unit together with the toner container out of the printer.

**NOTE:** The drum in process unit is sensitive to light. Never expose the process unit to light for more than five minutes.

If the jammed paper appears to be pinched by rollers, pull it along the normal running direction of the paper.

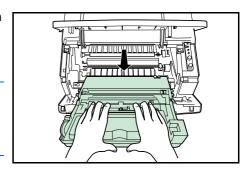

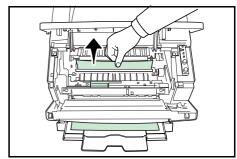

If it has not be fed as far as the metal registration roller, remove the paper from the MP tray side.

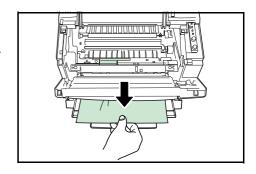

Insert the process unit together with the toner container, back machine.

Close the front cover and top cover. The printer warms up and resumes printing.

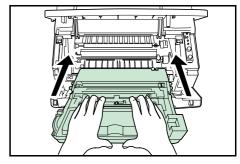

# 6 Options

The FS-1030D printer has the following options available to satisfy your printing requirements. For instructions on installing individual options, refer to the documentation included with the option. Some options are explained in the following sections.

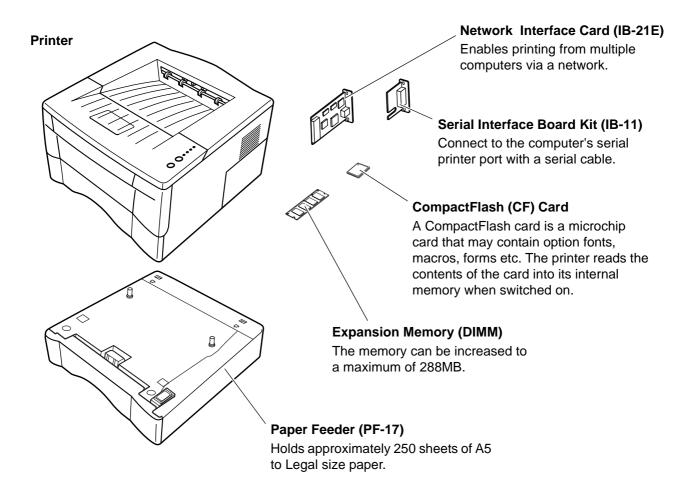

**NOTE:** Contact your dealer for information about purchasing the CompactFlash card and DIMM best suited for your printer.

Either the Network Interface Card or the Serial Interface Board can be installed in the printer.

## **Expansion Memory**

To expand the printer memory for more complex print jobs and faster print speed, you can plug in optional memory modules (DIMM) in the memory slot provided on the printer main controller board. You can select additional memory modules from 64, 128, or 256MB. The maximum memory size is 288MB.

**NOTE:** We recommend that expansion memory is installed by your dealer. We shall not be liable for any damages caused by improper installation of expansion memory.

### **Installing the DIMM**

To install the DIMM, switch off the printer's power, unplug the power cord and disconnect the printer from the PC.

1 Remove the screw from the rear of the printer.

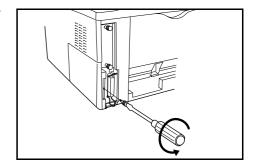

2 Remove the side cover as shown in the figure.

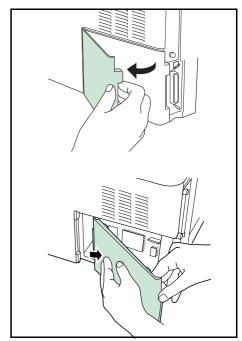

Open the clips on both ends of the DIMM socket.

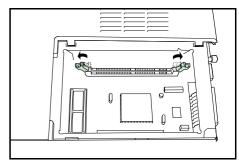

- Remove the DIMM from its package.
- Insert the DIMM into the DIMM socket so that the notches on the DIMM align with the corresponding protrusions in the slot.

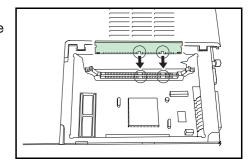

6 Close the clips on the DIMM slot to secure the DIMM.

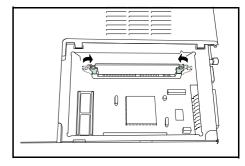

When you have finished installing the DIMM, replace the side cover and fasten it with the screw.

### **Setting the Printer Driver**

After you install the additional memory to the printer, follow the instructions below to set the printer driver so that the printer can use the memories efficiently.

- Click the Windows **Start** button, and then click **Printers and Faxes**.
- 2 Right click the **Kyocera Mita FS-1030D KX** icon, and click **Properties**. The **Properties** dialog box will open. Click the **Device Settings** tab.
- 3 Enter the total memory size installed to the printer (up to 288MB) in the **Memory** box.

## CompactFlash (CF) Card

The printer is equipped with a slot for a CompactFlash card with the maximum size of 256MB. A CompactFlash card is useful for storing fonts, macros, and overlays. You can use the IC Link for Windows utility to download fonts, etc., to a CompactFlash card. This software is included in the CD-ROM supplied with the printer.

**IMPORTANT:** Before inserting a CompactFlash card in the printer, make sure that the printer is switched off.

- Turn off the printer.
- 2 Remove the option interface slot cover.

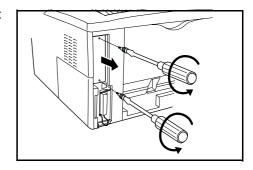

When the Network Interface Card or the Serial Interface Board is installed, remove it.

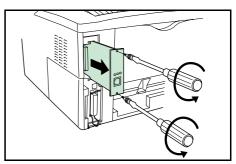

Insert the CompactFlash card in the slot. Insert as shown in the figure. Push it in all the way.

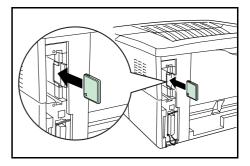

Close and secure the slot cover. If the Network Interface Card or the Serial Interface Board is removed in the step 2 above, reinstall and secure the card or the kit.

## **Network Interface Card (IB-21E)**

The Network Interface Card supports TCP/IP, IPX/SPX, NetBEUI and Appletalk protocols, so that the printer can be used on network environments including Windows, Macintosh, UNIX, NetWare, etc.

**NOTE:** If the Serial Interface Board is installed, remove it to use the Network Interface Card.

- 1 Turn off the printer and disconnect the power cord and printer cable.
- 2 Remove the option interface slot cover.

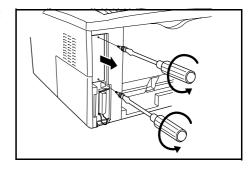

Insert the Network Interface Card and secure it with the screws removed in step 2.

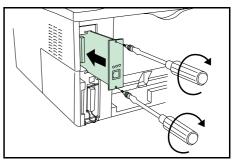

# **7** Specifications

**NOTE:** Specifications are subject to change without notice.

| ltem                                 | Description                                                                                                    |  |
|--------------------------------------|----------------------------------------------------------------------------------------------------|--|
| Printing Method                      | Electrophotography using laser scan                                                                                                    |  |
| Printing speed                       |                                                                                                    |  |
| - 1-sided printing                   | 22 pages/minute (A4 size/Plain) 23 pages/minute (Letter size/Plain)                                                                                                    |  |
| <ul> <li>2-sided printing</li> </ul> | 11 pages/minute (A4 size/Plain) 12 pages/minute (Letter size/Plain) When printing multiple copies of the same page                                                                                                    |  |
| Paper Sizes                          |                                                                                                    |  |
| - Cassette                           | A4, B5 (JIS), A5, Folio, Legal, Letter, Oficio II, Executive, B5 (ISO), Envelope C5, 16K, Other 148 $\times$ 210 to 216 $\times$ 356mm (4.1 $\times$ 8.3" to 8.5 $\times$ 14") Duplex printing is only available for A4, Letter, or Legal size. |  |
| - MP Tray                            | A4, B5 (JIS), A5, Folio, Legal, Letter, Oficio II, Statement, Executive, A6, B6, B5 (ISO), Envelope C5, Envelope #10, Envelope #9, Envelope #6, Envelope Monarch, Envelope DL, 16K, Other 70 x 148 to 216 x 356mm (2.8 x 5.8" to 8.5 x 14")     |  |
| Paper Types                          |                                                                                                    |  |
| - Cassette                           | Plain paper, recycled paper, thick paper 60 to 105g/m <sup>2</sup> (16 to 28 lbs)                                                                                                    |  |
| - MP Tray                            | Plain paper, recycled paper, thick paper 60 to 163g/m <sup>2</sup> (16 to 43 lbs)  Transparency, adhesive backed labels, envelopes and post cards supported                                                                                     |  |
| Paper Feed Source Capacity           |                                                                                                    |  |
| - Cassette/                          | 250 sheets                                                                                                    |  |
| - MP Tray                            | 50 sheets                                                                                                    |  |
| Output Tray Capacity                 | 250 sheets (80g/m <sup>2</sup> ), 200 sheets (duplex printing)                                                                                                    |  |
| Warm-up Time (23°C, 50%RH)           | 15 seconds or less (power on), 10 seconds or less (sleep)                                                                                                    |  |
| First Print                          | 10 seconds or less                                                                                                    |  |
| Resolution                           | Fast 1200 mode<br>600 dpi (vertical and horizontal) with KIR (Kyocera Image<br>Refinement)                                                                                                    |  |
| Toner saving                         | EcoPrint mode                                                                                                    |  |
| Waste toner capacity                 | More than 100,000 pages (with 5% print coverage)                                                                                                    |  |
| Monthly Duty                         | Average 2,000 pages, Maximum 20,000 pages                                                                                                    |  |
| Controller                           | PowerPC 405 266MHz                                                                                                    |  |

| Item                                                                                                    | Description                                                                                                    |  |
|----------------------------------------------------------------------------------------------------|----------------------------------------------------------------------------------------------------|--|
| Memory                                                                                                    |                                                                                                    |  |
| - Standard                                                                                                    | 32MB                                                                                                    |  |
| - Maximum                                                                                                    | 288MB                                                                                                    |  |
| Interfaces                                                                                                    |                                                                                                    |  |
| - Parallel                                                                                                    | 1 (IEEE 1284)                                                                                                    |  |
| - USB                                                                                                    | 1 (Full-Speed USB)                                                                                                    |  |
| - Option                                                                                                    | IB-11: Serial interface board<br>IB-21E: Network interface card (10BASE-T/100BASE-TX)                                                          |  |
| Operating Environment                                                                                          |                                                                                                    |  |
| - Temperature                                                                                                  | 10 to 32.5°C                                                                                                    |  |
| <ul> <li>Relative Humidity</li> </ul>                                                                          | 20 to 80% RH                                                                                                    |  |
| - Altitude                                                                                                    | 2,500m maximum                                                                                                    |  |
| - Illumination                                                                                                 | 1,500 lux maximum                                                                                                    |  |
| Dimensions $(W) \times (H) \times (D)$                                                                         | 378 × 235 × 375mm<br>14.9 × 9.3 × 14.8"                                                                                                    |  |
| Weight                                                                                                    | Approx. 10.5 kg / 23.2 lbs                                                                                                    |  |
| Operating noise<br>(in accordance with ISO 7779<br>[Bystander Position, sound<br>pressure level at the front]) | <ul> <li>≦ During printing: LpA = 53dB (A)</li> <li>≦ During standby: LpA = 28dB (A)</li> <li>≦ During sleep mode: Immeasurably low</li> </ul> |  |

# Index

| A                                       | K                                              |
|-----------------------------------------|------------------------------------------------|
| Attention indicator 2                   | Key Cancel 3                                   |
| C                                       | GO 3  KM-NET for Clients 2                     |
| Cancel key 3                            | _ KIVI-INE I TOI CITETIIS 2                    |
| Cassette 5                              | M                                              |
| paper length guide 6                    | Maintenance 15                                 |
| paper size <b>5</b><br>stopper <b>7</b> | cleaning 18                                    |
| triangle mark <b>7</b>                  | cleaning 16<br>cleaning tasks 15               |
| width guides 6                          | process unit 15                                |
| Caution labels xiv                      | toner container 15                             |
| CD-ROM 2                                | Maximum memory size 30                         |
| Cleaning 18                             | MP tray <b>5</b> , <b>8</b>                    |
| charger cleaner 19                      | envelope 8                                     |
| lint free cloth 19                      | flap 8                                         |
| process unit 18                         | paper size 5                                   |
| registration roller 19                  | paper width guides 8                           |
| transfer roller 19                      | subtray <mark>8, 9</mark>                      |
| CompactFlash card 29, 32                |                                                |
|                                         | N                                              |
| D                                       | Network interface card 33                      |
| Data indicator 2                        | — Network interface card 33                    |
| DIMM 30                                 |                                                |
| socket 31                               | 0                                              |
| Duplexer 25                             | Offline 2                                      |
| front cover 26                          | Online 2                                       |
| rear cover 26                           | Operation panel 1                              |
|                                         | attention indicator 1                          |
| E                                       | Cancel key 1                                   |
|                                         | data indicator 1                               |
| Envelope 8                              | GO key 1                                       |
|                                         | indicator 2                                    |
| G                                       | ready indicator 1                              |
|                                         | toner indicator 1                              |
| GO key 3                                | Options 29                                     |
|                                         | CompactFlash (CF) card 29                      |
| I                                       | expansion memory 29  network interface card 29 |
| Indicator 2                             |                                                |
| Indicator 2                             | paper feeder 29                                |

### P

| Paper                           |
|---------------------------------|
| cassette 5                      |
| loading 6                       |
| MP tray 5                       |
| specifications 5                |
| thickness 5                     |
| weight 5                        |
| Paper jam 2                     |
| cassette 23                     |
| duplexer 23, 25                 |
| MT tray 23                      |
| output tray 23                  |
| rear cover 23                   |
| Paper length guide 6            |
| stopper <b>7</b>                |
| Paper specifications 5          |
| Paper Type 35                   |
| Parallel interface              |
| connector 12                    |
| Parallel interface connector 12 |
| Power                           |
| connecting 12                   |
| cord connector 11               |
| switch 11                       |
| Precautions for use xvii        |
| Printer cable 12                |
| Process unit 18                 |
| charger cleaner 19              |
| charger wire 15                 |
| cleaner home position 19        |
| drum 18                         |
|                                 |

## R

Ready indicator 2

#### S

```
Serial interface board 33
Service status page 3
Sleep mode 2
Specifications 35
Status page 3, 21
```

### Т

```
Toner container 15
lock lever A 16
lock lever B 16
PUSH HERE 17
replacement 16
Toner indicator 2
Troubleshooting 21
general guide 21
paper jam 22
print quality 22
```

### U

USB cable 11
USB interface connector 11

## QUALITY CERTIFICATE

This machine has passed all quality controls and

### KYOCERA MITA AMERICA, INC.

### **Headquarters:**

225 Sand Road,

Fairfield, New Jersey 07004-0008

TEL: (973) 808-8444 FAX: (973) 882-6000

### **New York Branch:**

1410 Broadway 23rd floor New York, NY 10018

TEL: (917) 286-5400 FAX: (917) 286-5402

### **Northeastern Region:**

225 Sand Road,

Fairfield, New Jersey 07004-0008

TEL: (973) 808-8444 FAX: (973) 882-4401

### **Midwestern Region:**

201 Hansen Court Suite 119 Wood Dale, Illinois 60191

TEL: (630) 238-9982 FAX: (630) 238-9487

### **Western Region:**

14101 Alton Parkway, Irvine, California 92618-7006

TEL: (949) 457-9000 FAX: (949) 457-9119

## KYOCERA MITA CANADA, LTD.

6120 Kestrel Road, Mississauga, Ontario L5T 1S8, Canada

TEL: (905) 670-4425 FAX: (905) 670-8116

## KYOCERA MITA MEXICO, S.A. DE C.V.

Av. 16 de Septiembre #407 Col. Santa Inés, Azcapotzalco México, D.F. 02130, México

TEL: (55) 5383-2741 FAX: (55) 5383-7804

### **Southeastern Region:**

1500 Oakbrook Drive, Norcross, Georgia 30093 TEL: (770) 729-9786 FAX: (770) 729-9873

### **Southwestern Region:**

2825 West Story Road, Irving, Texas 75038-5299 TEL: (972) 550-8987 FAX: (972) 252-9786

# National Operation Center & National Training Center:

2825 West Story Road, Irving, Texas 75038-5299 TEL: (972) 659-0055 FAX: (972) 570-5816

### **Latin America Division:**

8240 N.W. 52nd. Terrace Dawson Building,

Suite 108 Miami, Florida 33166

TEL: (305) 421-6640 FAX: (305) 421-6666

### KYOCERA MITA EUROPE B.V.

Hoeksteen 40, 2132 MS Hoofddorp,

The Netherlands

Phone: +31.(0)20.654.0000

Home page: http://www.kyoceramita-europe.com

Email: info@kyoceramita-europe.com KYOCERA MITA NEDERLAND B.V. Beechavenue 25,1119RA SCHIPHOL-RIJK

The Netherlands

Phone: +31-(0)20-5877200 KYOCERA MITA (UK) LTD.

8 Beacontree Plaza

Gillette Way, Reading Berks RG2 OBS,

UK

Phone: +44.(0)118.931.1500 KYOCERA MITA ITALIA S.P.A.

Via Verdi 89 / 91 20063 Cern sco sul Na iglio,

(Milano), Italy

Phone: +39.02.92179.1

S.A. KYOCERA MITA BELGIUM N.V. Hermesstraat 8A 1930 Zaventem,

Belaium

Phone: +32.(0)2.720.9270

KYOCERA MITA FRANCE S.A. Parc Les Algorithmes, Saint Aubin 91194 GIF-SUR-YVETTE,

France

Phone: +33.(0)1.6985.2600 KYOCERA MITA ESPAÑA S.A.

Edificio Kyocera, Avda de Manacor N. 2, Urb. Parque Rozas 28290 Las Rozas, Madrid,

Spain

Phone: +34.(0)91.631.8392 KYOCERA MITA FINLAND OY Kirvesmiehenkatu 4 00810 Helsinki,

Finland

Phone: +358.(0)9.4780.5200 KYOCERA MITA (SCHWEIZ) AG Industriestrasse 28, 8604 Volketswil,

Switzerland

Phone: +41.(0)1.908.4949

KYOCERA MITA DEUTSCHLAND GMBH

Mollsfeld 12-40670 Meerbusch,

Germany

Phone: +49.(0)2159.918.0

KYOCERA MITA GMBH AUSTRIA Eduard-Kittenberger Gasse 95

A-1230 Wien,

Austria

Phone: +43.(0)1.86338.401 KYOCERA MITA SVENSKA AB Vretenragen 2, 6tr 171 54 Solna,

Sweden

Phone: +46.(0)8.546.550.00

KYOCERA MITA NORGE

Postboks 150 Oppsal, NO 0619 Oslo Olaf Helsetsvei 6, NO 0694 Oslo,

Norway

Phone: +47.(0)22.62.73.00

KYOCERA MITA DANMARK A/S Slotsmarken 11, 2 DK-2970 Hørsholm,

Denmark

Phone: +45.7022.3880

KYOCERA MITA PORTUGAL LDA.

Rua do Centro Cultural, no 41 1700-106 Lisbon,

**Portugal** 

Phone: +351.(0)21.843.6780

KYOCERA MITA SOUTH AFRICA (PTY) LTD.

527 Kyalami Boulevard,

Kyalami Business Park Midrand,

South Africa

Phone: +27.(0)11.540.2600

## KYOCERA MITA AMERICA, INC.

Headquarters: 225 Sand Road,

Fairfield, New Jersey 07004-0008,

U.S.A.

Phone: (973) 808-8444

KYOCERA MITA AUSTRALIA PTY. LTD.

Level 3, 6-10 Talavera Road, North Ryde,

N.S.W. 2113 Australia Phone: (02) 9888-9999

KYOCERA MITA NEW ZEALAND LTD.

1-3 Parkhead Place, Albany

P.O. Box 302 125 NHPC, Auckland,

New Zealand

Phone: (09) 415-4517

KYOCERA MITA (THAILAND) CORP., LTD.

9/209 Ratchada-Prachachem Road, Bang Sue, Bangkok 10800, Thailand

Phone: (02) 586-0320

KYOCERA MITA SINGAPORE PTE LTD.

121 Genting Lane, 3rd Level,

Singapore 349572 Phone: 67418733

KYOCERA MITA HONG KONG LIMITED

11/F., Mita Centre,

552-566, Castle Peak Road, Tsuen Wan, New Territories,

Hong Kong

Phone: 24297422

KYOCERA MITA TAIWAN Corporation. 7F-1~2, No.41, Lane 221, Gangchi Rd. Neihu District, Taipei, Taiwan, 114. R.O.C.

Phone: (02) 87511560

### **KYOCERA MITA Corporation**

2-28, 1-chome, Tamatsukuri, Chuo-ku Osaka 540-8585, Japan

Phone: (06) 6764-3555 http://www.kyoceramita.com

©2005 KYOCERA MITA Corporation

[X KYDCER] is a trademark of Kyocera Corporation

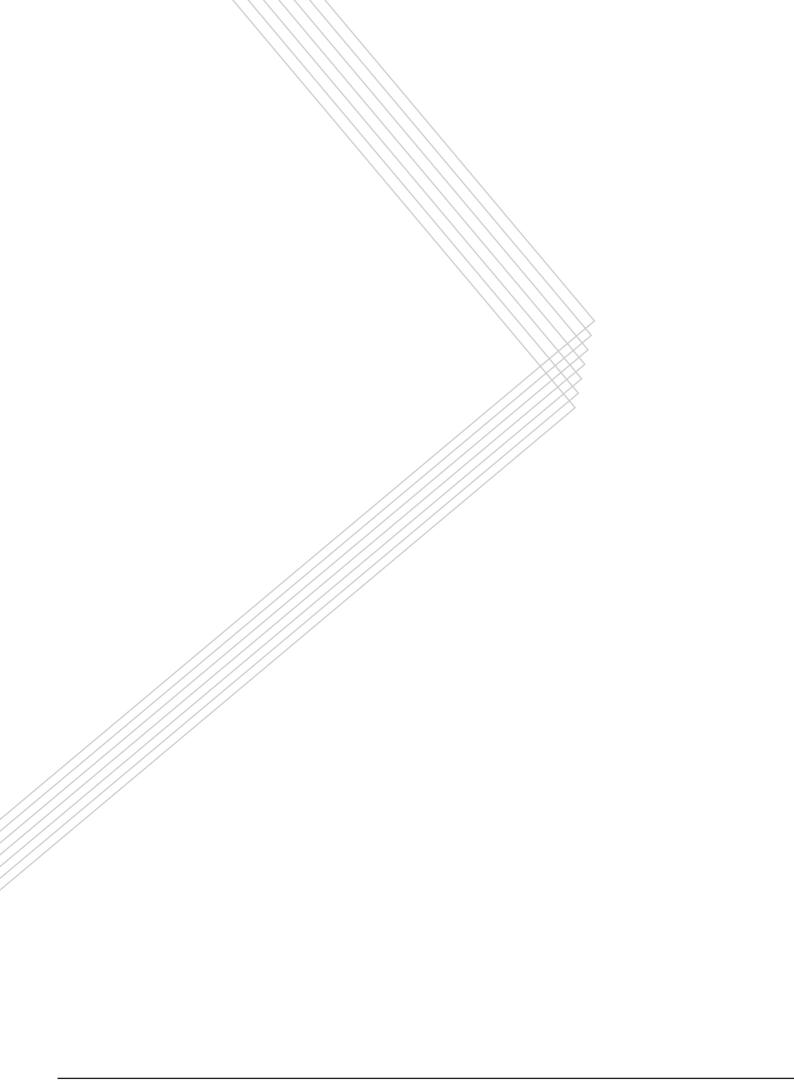